# 配送準備から出荷・売上、返却までの流れ みずき しょうしょう しょうしょう しょうしょう こうしゅう こうしょうしょう こうしょうしょう こうしょうしょう ふくろう販売管理システム

ご注文いただいた商品を出荷準備し、出荷当日に出荷・売上処理(以下、売上処理)をします。 配送準備は入出荷予定表、売上処理は売上入力等で処理します。 在庫品の営業在庫は売上処理で減されます。予定在庫は返却予定日まで抑えられます。 レンタル品の場合は、返却処理も必要となります。レンタル品は返却で営業在庫が戻ります。 以下、配送準備から出荷・売上、返却までの流れを説明します。

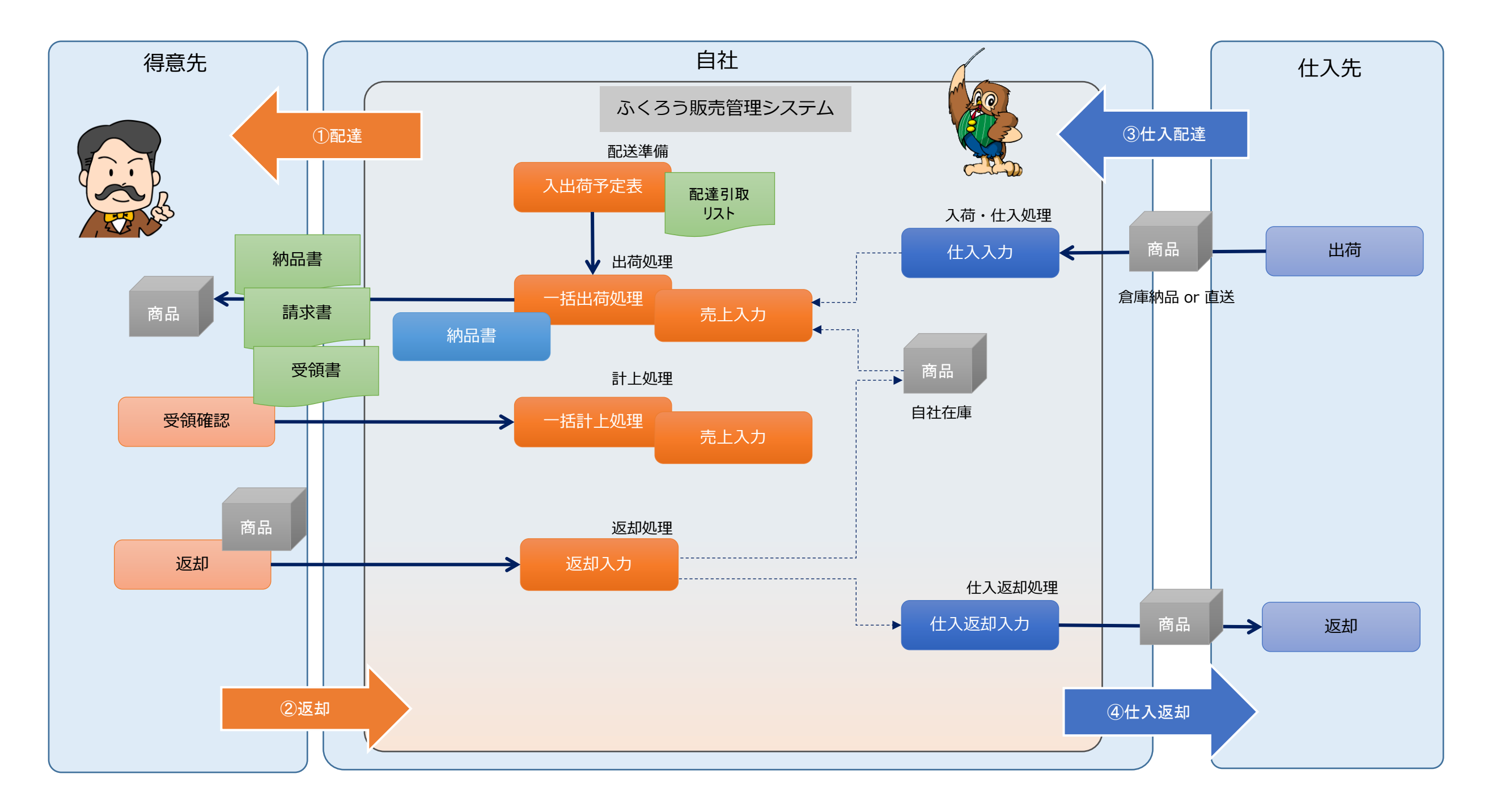

# ■ 配送準備(入出荷予定表)

配送準備処理は必須ではありません。 システムで運用する場合に関連する区分と入出荷予定表に関して説明します。

#### ◆ 配達・返却区分の説明

・ 「マスタ管理」タブの「補助分類登録」メニュー内に、以下の4つの区分登録があります。 各区分はそれぞれ5つの区分が固定で用意されており、以下を意味しています。

① 配達区分:見積受注、売上入力で選択できる区分。販売品やレンタル品の顧客への納品(出荷)方法。

② 返却区分:見積受注、売上入力で選択できる区分。レンタル品の顧客からの返却方法。

③ 仕入配達区分:発注、仕入入力で選択できる区分。仕入販売品やレンタル品の仕入先からの受取方法

④ 仕入返却区分:発注、仕入入力で選択できる区分。仕入レンタル品の仕入先への返却方法

#### ・ この4つの区分は、各伝票入力画面で伝票ごとに選択できます。

### ◇ 受注入力画面例

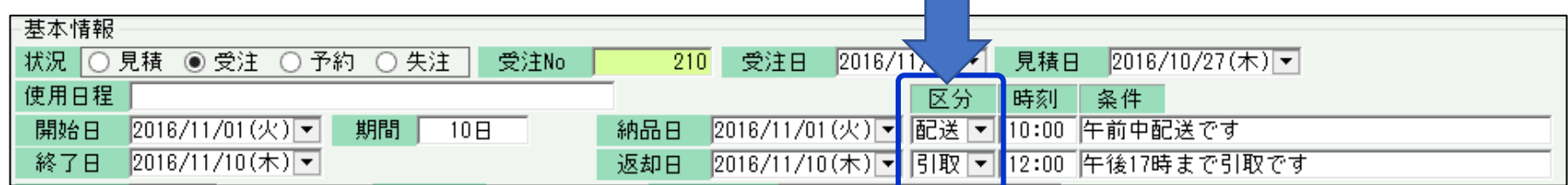

#### ◆ 対象データと配送日の関係

・ 入出荷予定表では、配送日ごとにデータが表示されますが、その対象データと、配送日の関係は以下となります。

① 出荷品の配達:受注残および売上データの販売品やレンタル品(未返却)の明細。 配送日は納品日が採用されます。

② レンタル品の返却:売上データのレンタル品(未返却)の明細。 配送日は返却予定日が採用されます。

③ 仕入品の配達(受取):発注残および仕入データの販売品やレンタル品(未返却)の明細。 配送日は納品日が採用されます。

② 仕入レンタル品の返却:仕入データのレンタル品(未返却)の明細。 配送日は返却予定日が採用されます。

・ 入出荷予定表の期間の検索条件は、この「配送日」に適用されます。

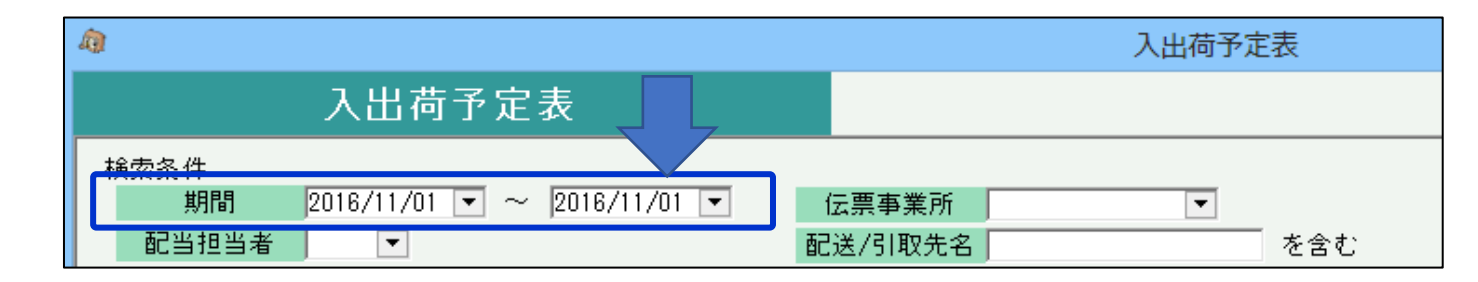

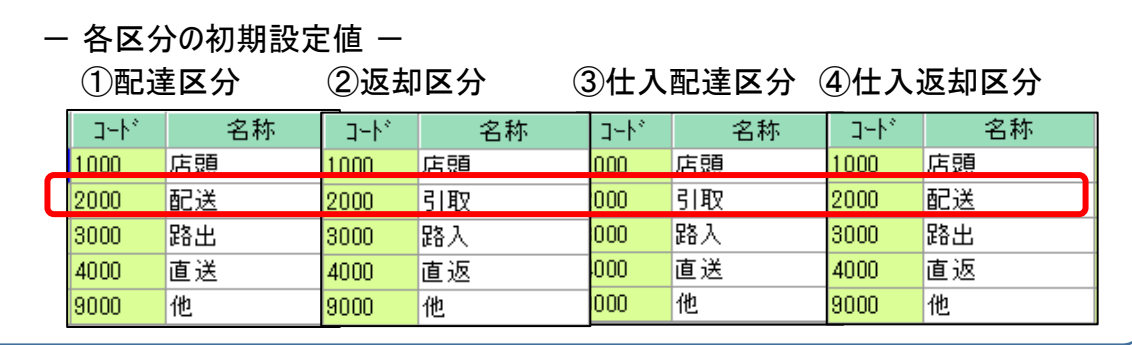

## ◆ 入出荷予定表

・ 入出荷予定表では、前頁で説明しました「配送日」ごとの出荷、入荷予定が表示できますが、同時に配送計画を更新することも可能です。 通常の運用としては、以下の流れとなります。

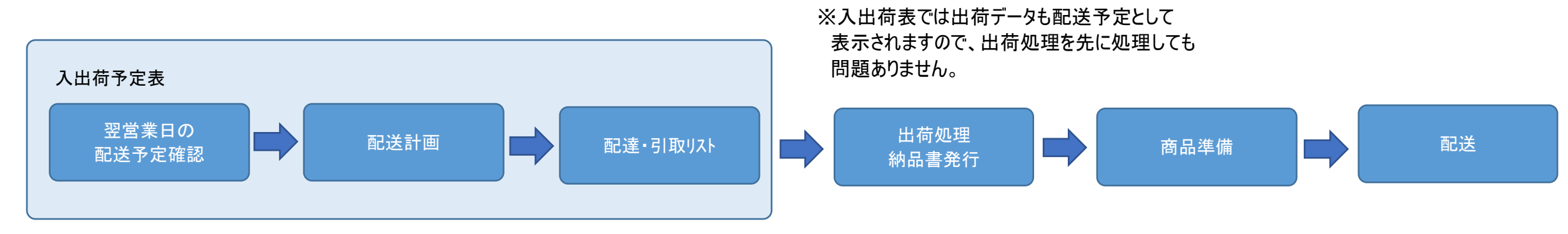

#### ◇ 配達・返却区分と入出荷予定表の関係

各区分のコード「2000」は配達・引取を意味する区分、すなわち「配送用区分」となります。 入出荷表では、この配送用区分を指定している伝票は 「配達・引取」 で区分され、他は 「配達・引取以外」 で区分されます。 配送用区分の伝票は、以下のように、配送日・配送No・配送順・配送担当者・配送メモ1,2 の各配送情報が指定でき、印刷ボタンで配達・引取リストの発行対象にもなります。 配送用区分は配送No別または配送No別+配当担当者別にも区分できますので、配送を分割する単位で配送Noや配送担当者を指定し、計画をたてます。

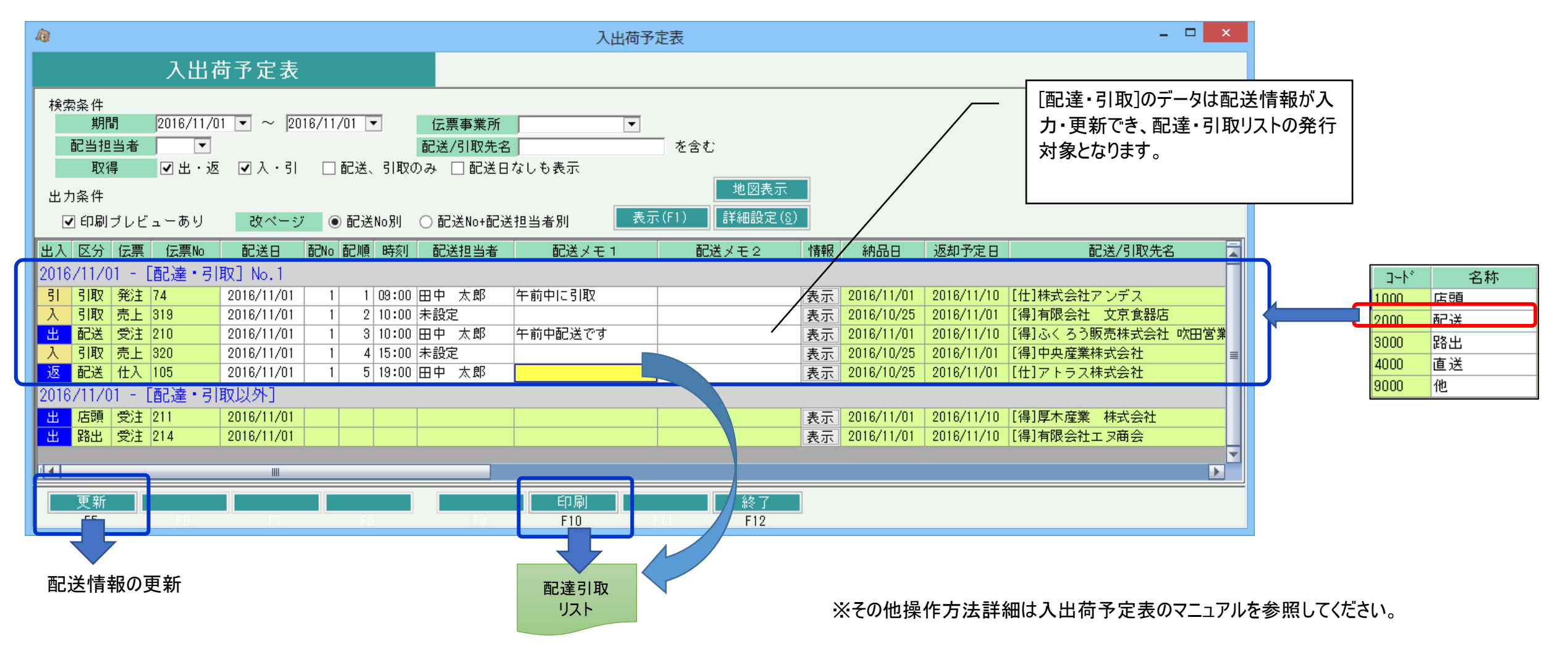

次の出荷準備として納品書発行が必要となります。 ふくろう販売では、納品書は出荷データから作成できますので、先に出荷処理をする必要があります。 出荷データを作成する方法は以下の2通りあります。

(1) 売上入力での出荷

売上入力の詳細は次頁で説明しますが、ふくろう販売では出荷データ=売上データ として処理していますので、

売上入力画面で処理すると出荷データが作成され納品書が発行できます。

出荷準備段階では売上計上はまだしたくない場合、以下の計上チェックをOFFで登録すると営業在庫のみ減され売上計上はされません。同時に納品書が発行できます。 商品納品後、売上計上する場合は伝票を修正で開き計上チェックをONにして売上日指定で更新してください。

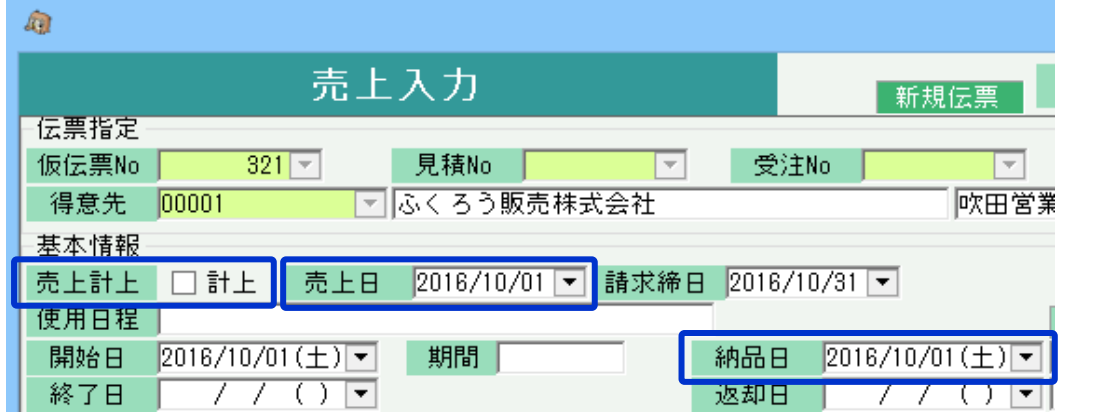

- 計上チェック:OFFだと売上は計上されず営業在庫のみ減します。 ONだと売上計上と同時に営業在庫の減します。 どちらに場合も納品書は発行できます。
- 売上日: 計上チェックONの場合に売上計上日として使用されます。
- 納品日: 営業在庫を減する日です。

(2) 一括出荷処理での出荷

一括出荷処理を実行すると、上記(1)で説明した売上データを計上OFFの状態で自動作成します。 作成されたデータは売上入力画面で修正や削除ができるようになります。 詳細は一括出荷処理のマニュアルで確認してください。

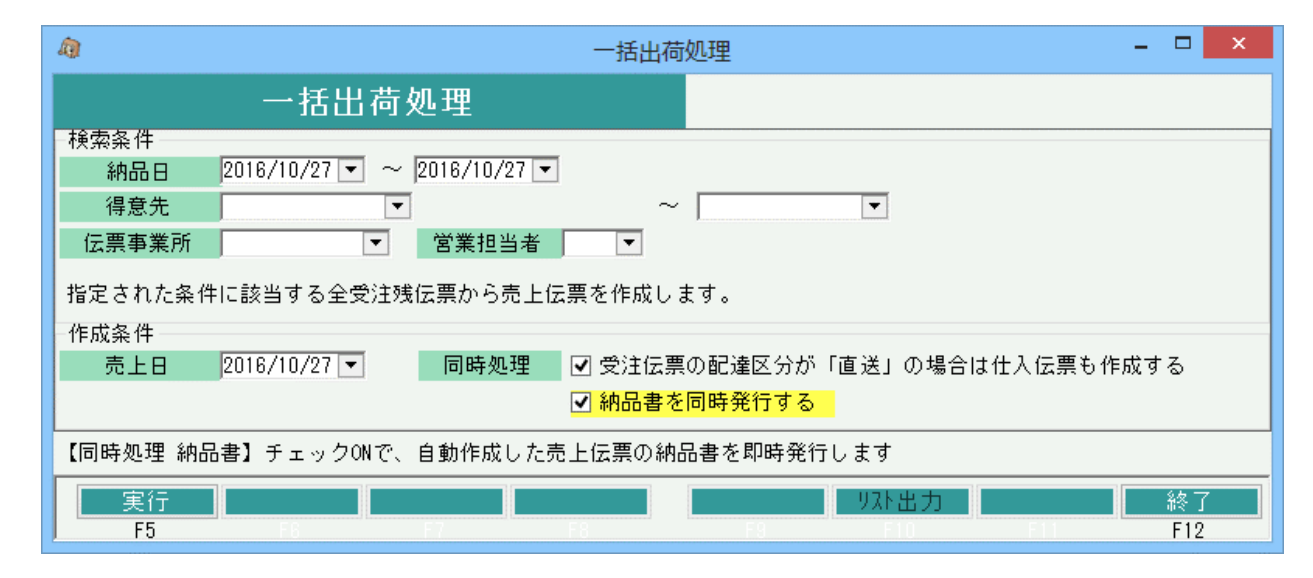

・条件に一致する受注残明細がまとめて売上処理されますが、 計上OFFの出荷データとなります。 当処理で出荷した場合、別途売上入力画面で計上ONに変更する必要があります。

まとめて計上ONにするには「一括計上処理」で更新も可能です。

## ■ 売上入力

前頁で説明した出荷処理は売上入力画面で作成ができます。また、一括出荷処理で作成したデータも売上入力画面で確認できます。 売上入力は商品出荷と売上計上を兼ねた処理で、出荷で営業在庫を減する場合や 売上・売掛金管理したい場合に処理します。

売上処理のために、受注処理は必須ではありません。売上からスタートも可能です。

売上入力するためには以下の事前処理が必要となります。 各操作マニュアルを参照して登録、設定をしてください。

- ・ 出荷、売上対象となる商品の登録、単価の決定
- ・ 得意先の登録

出荷・売上データを入力するには、「売上管理」タブの「売上入力」で処理します。 それは インストランス しゅうしん こうしん 在庫のみ増加します。 たんしょう 受注処理しているかどうかで、売上入力の方法は異なります。 それは それは それは この こう こうしん こうしん かんしゅう かんしゅう 後に修正でONにすると売上計上もされます。

※伝票入力の操作概要は「伝票入力、検索画面の基本操作」を参照してください。 ・・・・・・・・・・・売上計上日となります。月締めの得意先の場合

得意先を選択して新規モードで画面を開き処理してください。 ・開始日と終了日・・・レンタル単価を決定するための

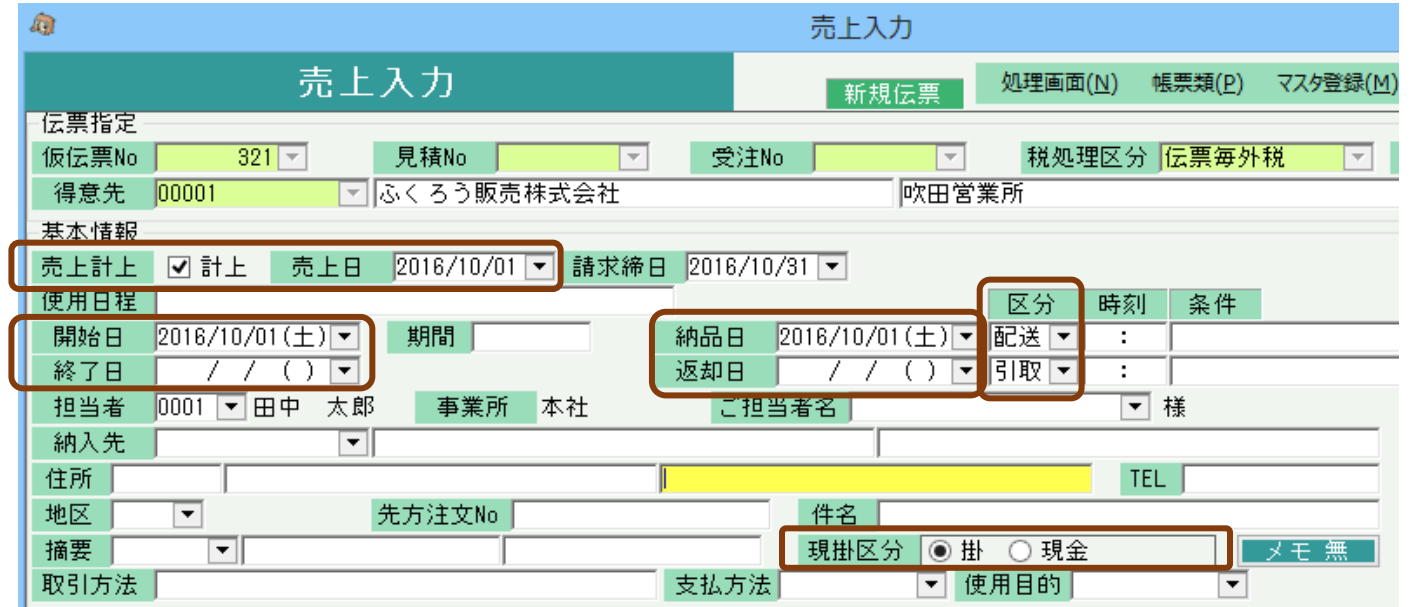

※実際の入力方法や各項目の説明は操作マニュアルを参照してください。

#### (2)受注注処理をしている場合

受注からの払出(リレー売上)ができます。

新規モードで、払出処理する見積Noまたは受注Noを指定してスタートしてください。 (見積Noは状況=受注であるデータのみ指定できます。Noは検索画面からの選択もできます) 見積または受注No指定すると得意先も自動的に決定され、明細も受注内容が複写されます。 全数出荷済の受注Noは指定時に、入荷できない旨のエラー表示され処理できません。 1つの受注データを分割出荷・売上もできます。リレー売上と受注残管理の関係は次頁で説明します。

レンタルの場合、売上入力にて納品日から返却日までの予定在庫が減されます。 ◆ 事前処理 返却処理で在庫が戻ります。

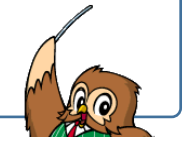

#### ◇主要項目の補足説明

◆ 売上入力 ・計上チェック・・・ OFFで登録すると売上計上はされず

- (1)受注処理をしていない場合 売上日で締日も自動決定されます。
	- レンタル期間です。当日数で期間が決まり、

商品別期間単価掛率設定の率が採用されます。

・納品日と返却日・・・在庫の移動日を決定するための 期間です。当期間内で在庫が抑えられます。 ※終了日や返却日は空白も可能です。

配送担当者などの配送情報を指定できます。 ・現掛区分・・・支払が現金かどうかという意味ではなく

売掛金として処理するかどうかの選択になります。 「現金」選択した伝票が売上時は、売掛残は加算されず 入金処理も不要となります。

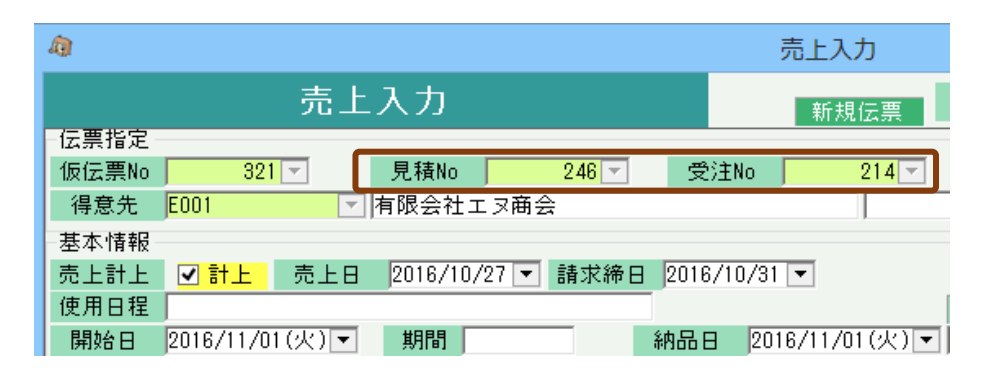

<sup>・</sup>配送、引取区分・・・配送か店頭かなどの配送時、 返却時の区分を選択します。 「配送」「引取」を選択した場合は、入出荷表で

・ リレー売上と受注残管理(分割出荷・売上)

前頁で説明した受注からの払出(リレー売上)処理の場合、売上入力時には受注残が考慮され処理されます。

例えば、以下のような受注明細があった場合・・・

## ◇ 見積受注入力画面の明細

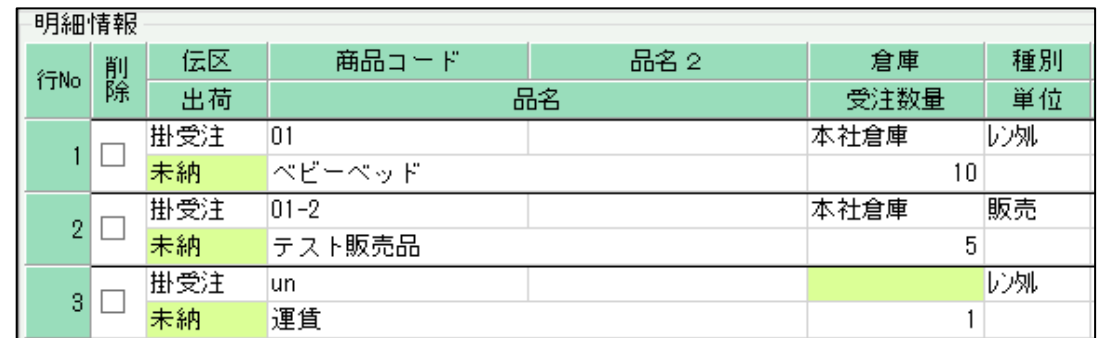

次に以下のように、売上入力で受注からリレーし、1行目の一部(数量3)と、3行目のみ売上入力したとします。 ◇ 売上入力画面の明細 (リレー1回目)

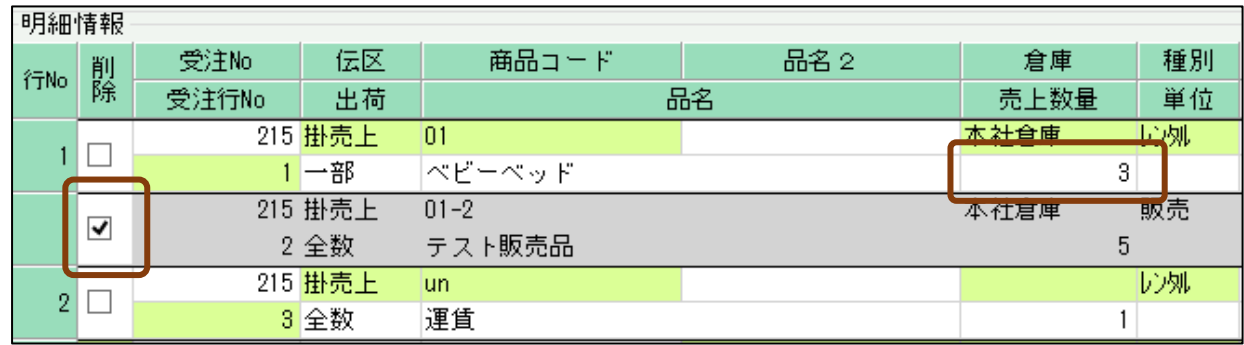

売上登録後、再度同じ受注Noでリレーすると、以下のように受注残の明細のみが表示されます。 1行目の数量も 10-3=7 で7個が初期表示されます。

◇ 売上入力画面の明細 (リレー2回目)

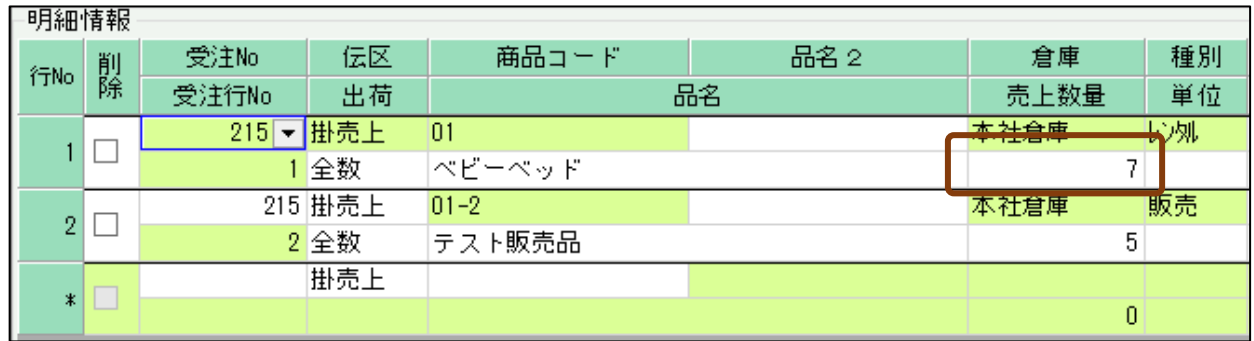

## ■ 売上計上処理

売上計上する運用は、以下の2通りがあります。

- ① 出荷と同時に売上計上し納品書発行 ⇒ 商品納品(受領確認)
- ② 出荷処理して納品書発行 ⇒ 商品到着(受領確認) ⇒ 売上計上

①の場合は、前頁で説明した売上入力処理で、計上チェックONで処理すれば出荷と同時に売上も完了となります。 ②(出荷と計上を別タイミングとする)の場合は、以下の2通りの運用方法があります。

(1) 売上入力での計上

出荷処理で説明した運用で、売上入力または一括出荷処理で計上チェックOFFの売上データ作成して出荷いる場合、 修正で対象データを開き、計上チェックONに変更して登録すれば計上完了となります。

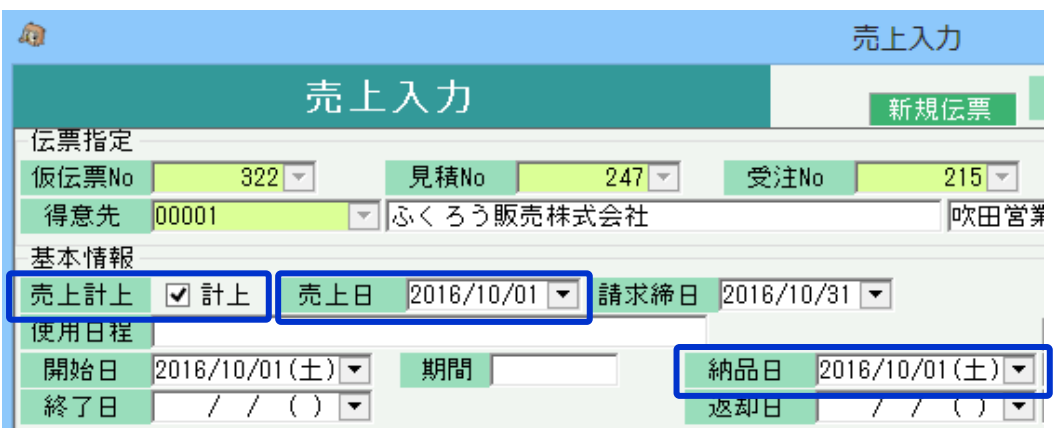

計上チェック:ONにすると売上計上となりまうs。

売上日: 計上チェックONの場合に売上計上日として使用されます。

納品日: 営業在庫を減する日です。

(2) 一括計上処理での売上計上

一括計上処理を実行すると、計上OFFとなっている売上データを計上ONに更新します。 作成されたデータは売上入力画面で修正や削除も可能です。 詳細は一括計上処理のマニュアルで確認してください。

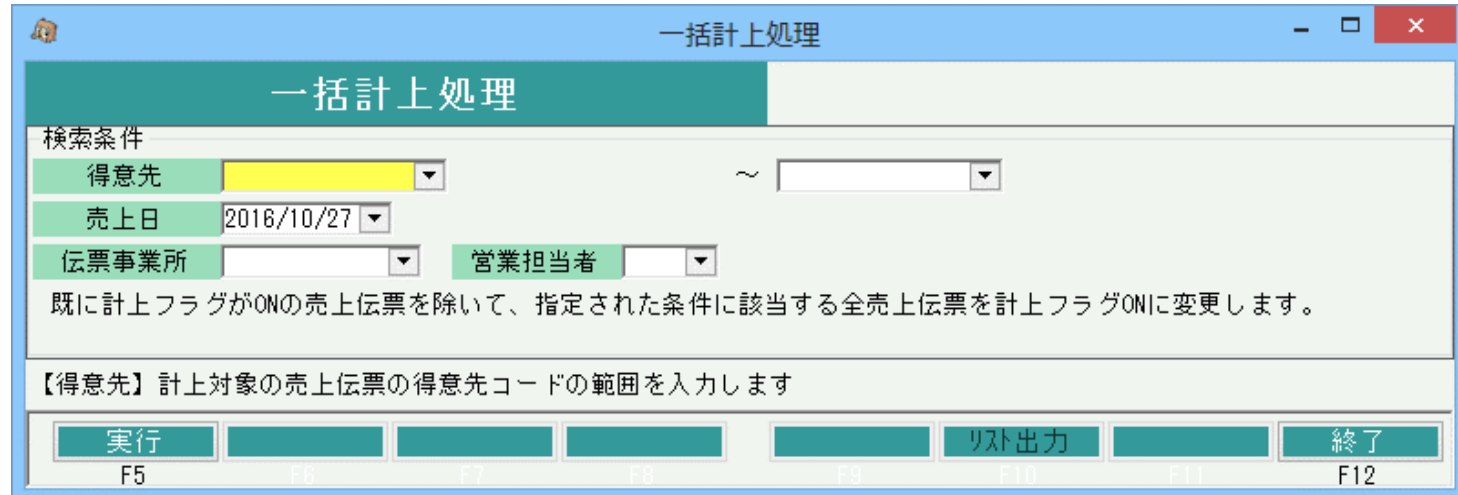

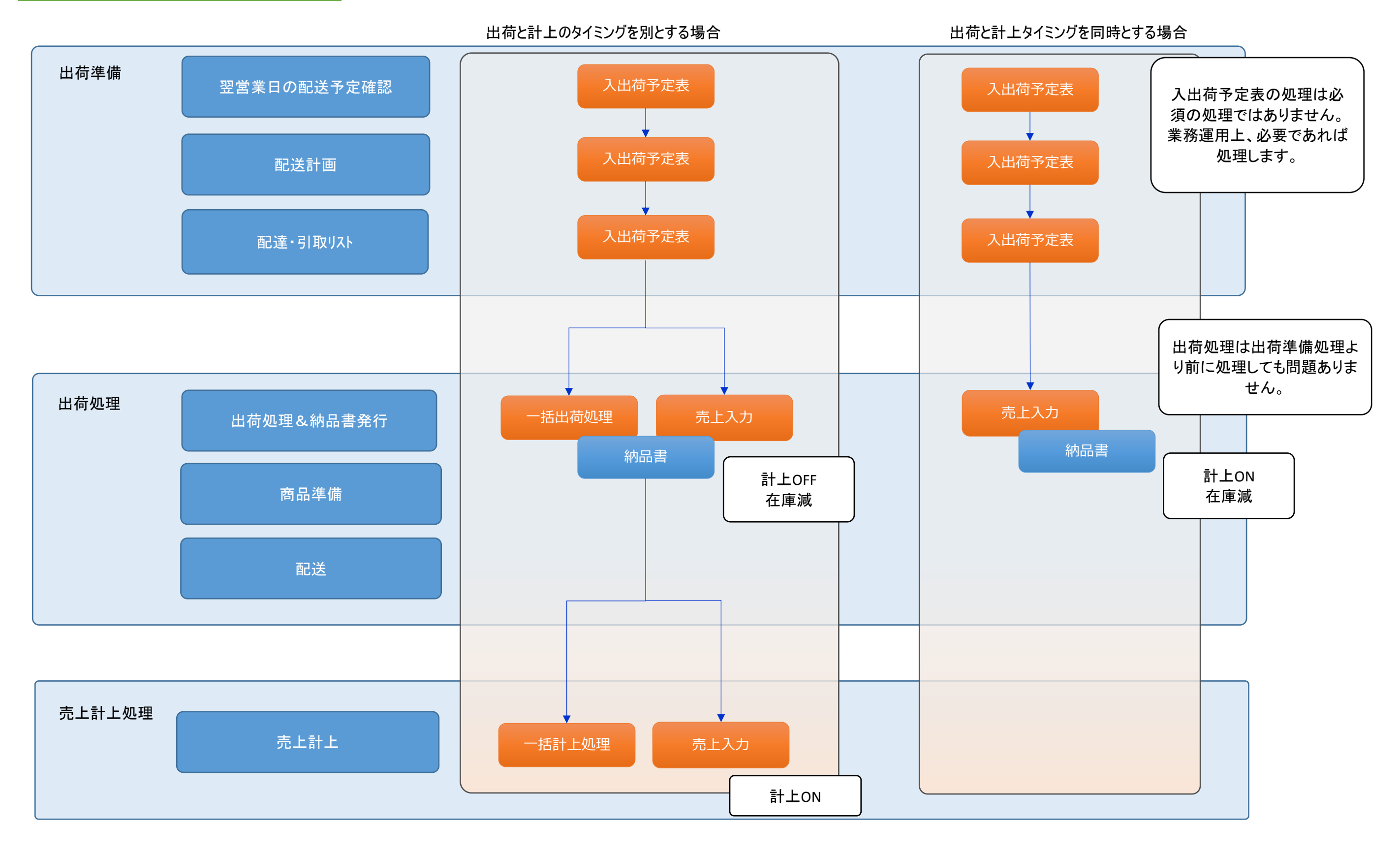

## ■ 返却処理

売上、仕入のレンタル品の場合は返却処理することで返却残が減され、返却残管理ができるようになります。 また返却処理することで営業在庫が戻ります。

売上の返却は「売上管理」タブの「返却入力」、仕入の返却は「仕入管理」タブの「仕入返却入力」で処理できます。 以下、売上の返却処理を例に説明します。

### ◆ 返却入力画面

条件指定して検索し、表示された未返却の一覧より返却日と返却数を入力して更新すれば返却処理完了となります。

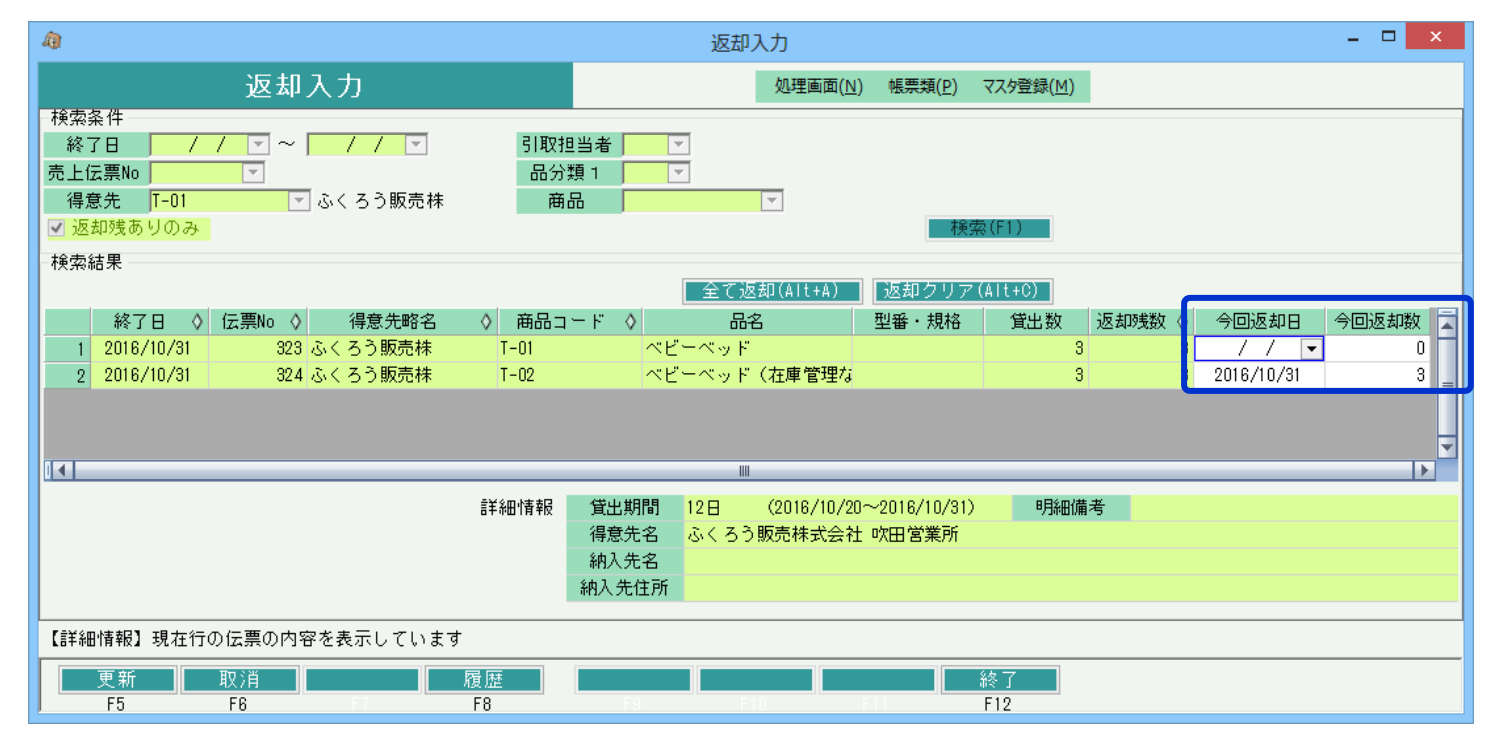

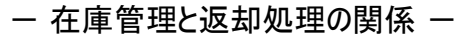

返却処理は在庫管理の有無関係なく レンタル明細はすべて処理できます。

## ◆ 返却一覧表

未返却データは、上記の返却入力画面でも確認できますが、返却一覧表画面でも一覧で確認できます。

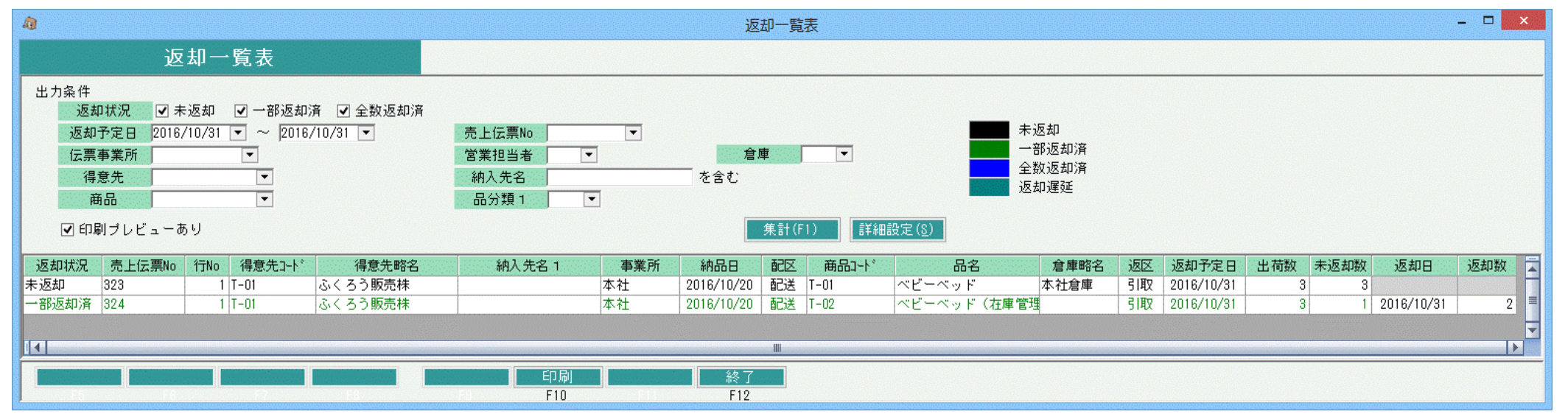

## ◆ 分割返却

同一明細に対して、分割で返却が可能です。

例えば、以下のように数量5個のレンタルに対して、3個返却後、再度返却入力で検索すると返却残が2個で表示されます。

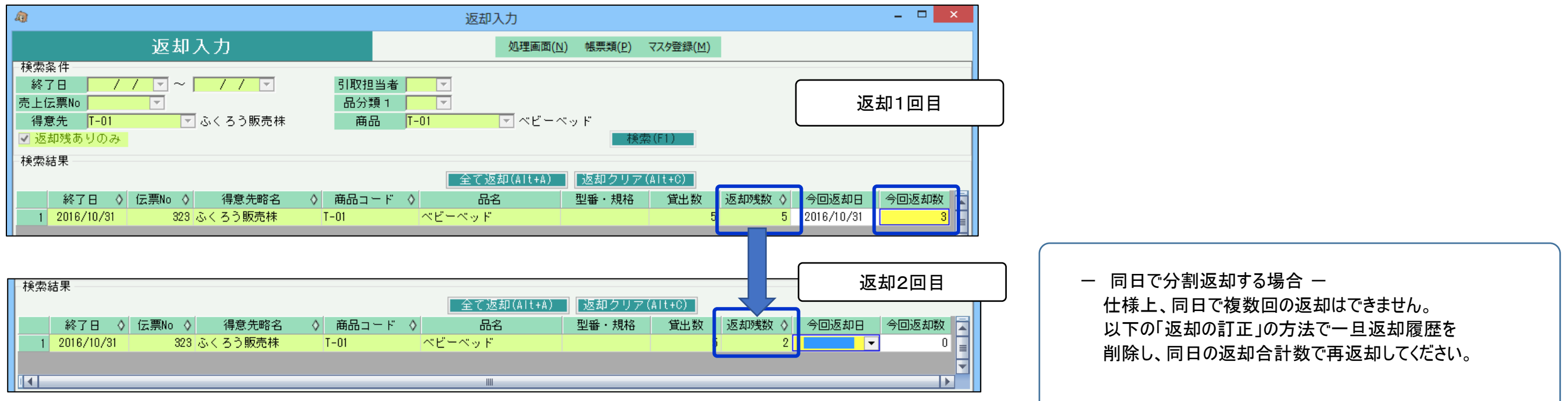

## ◆ 返却の訂正

返却入力では返却数の訂正はできませんが、一旦返却履歴を削除してから再返却で処理できます。 返却履歴を削除するには画面上の「返却残ありのみ」のチェックをOFFにして検索し、訂正する明細を表示します。 該当明細行の今回返却数をクリックした状態で画面下の「履歴」ボタンを押下します。 返却履歴が表示されますので該当履歴の行の 「削除」をチェックOnしてOKで元の画面に戻り、再度返却処理します。 (更新押下するまで返却履歴含め更新はされません)

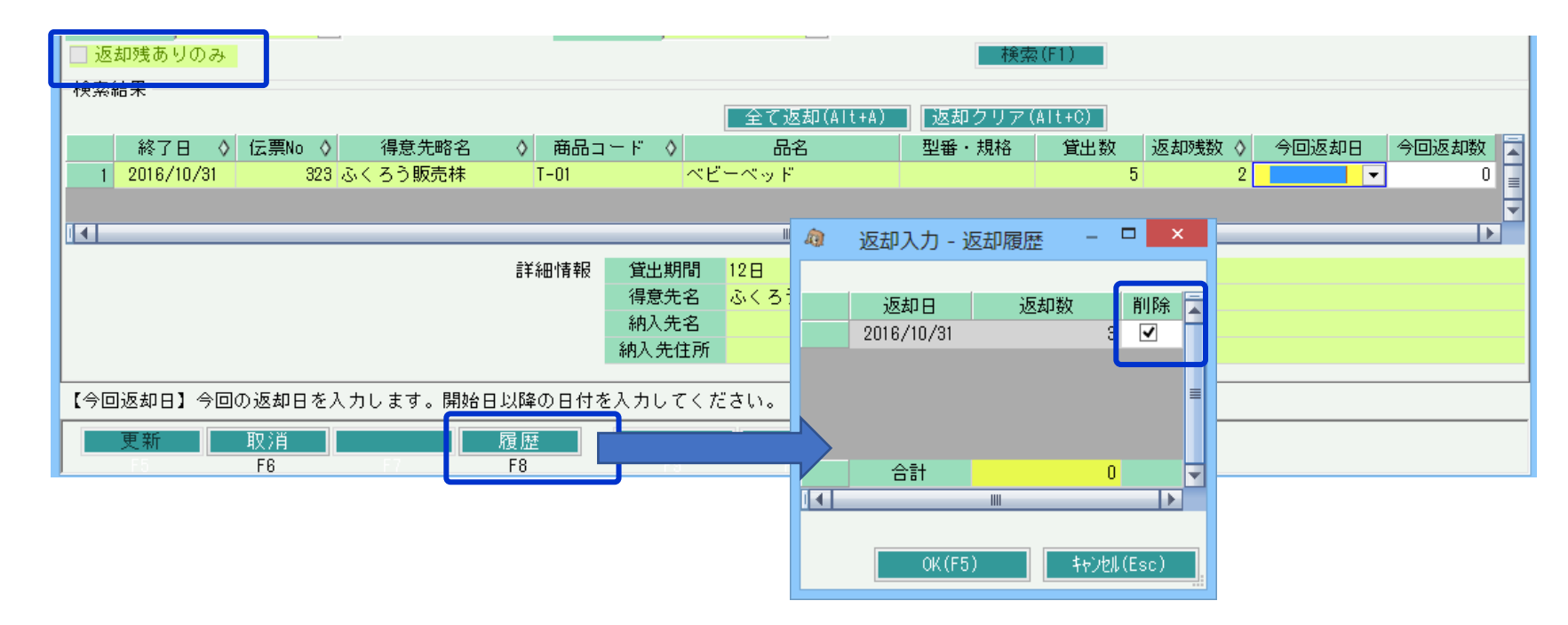

## ◆ 返却処理と在庫の関係

在庫に関しての詳細は業務マニュアルの「在庫管理概要」マニュアルを参照してください。 以下、返却処理と在庫との関係を説明します。

### ・ 予定在庫との関係

予定在庫が確認できる画面は「日別在庫一覧表」「予定在庫一覧表(伝票入力画面で表示可)」「商品予定表」の3つがあります。 受注残や未返却売上のレンタル明細は、納品日から返却予定日までの予定在庫を抑えます。

例えば、自社在庫数10個で、10月31日まで10個レンタル予定の売上3明細があるとします。

1明細目は10月31日で全数返却入力します。

2明細目は10月31日で一部(6個)返却入力します。

3明細目は返却処理しません。

結果、日別在庫照会で11月1日から確認した場合、予定在庫は以下のようになります。

## 未返却分で本日が返却予定日を過ぎている場合、貸出中として予定在庫が計算されます。(返却遅延は予定在庫をおさえたままとなる)

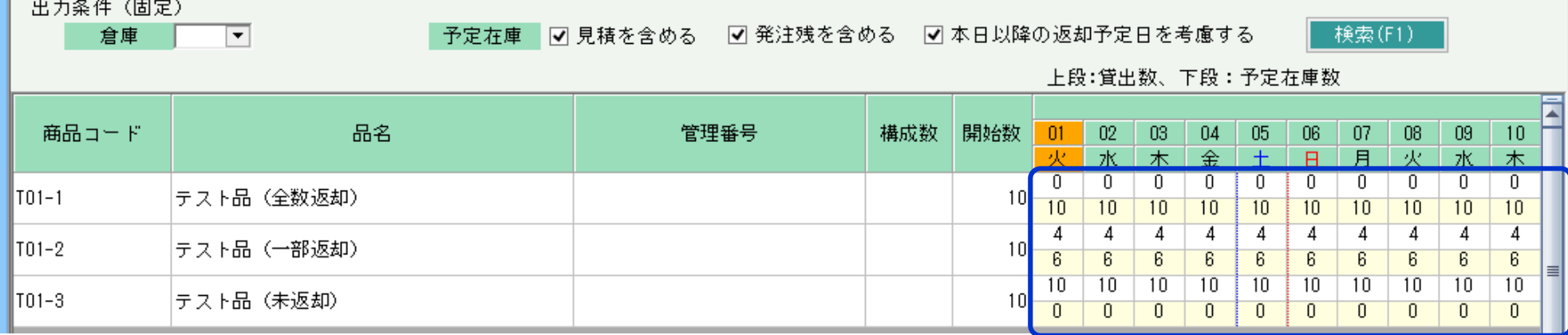

## 同じ条件で2明細目の商品を商品予定表で確認した場合、以下のようになります。

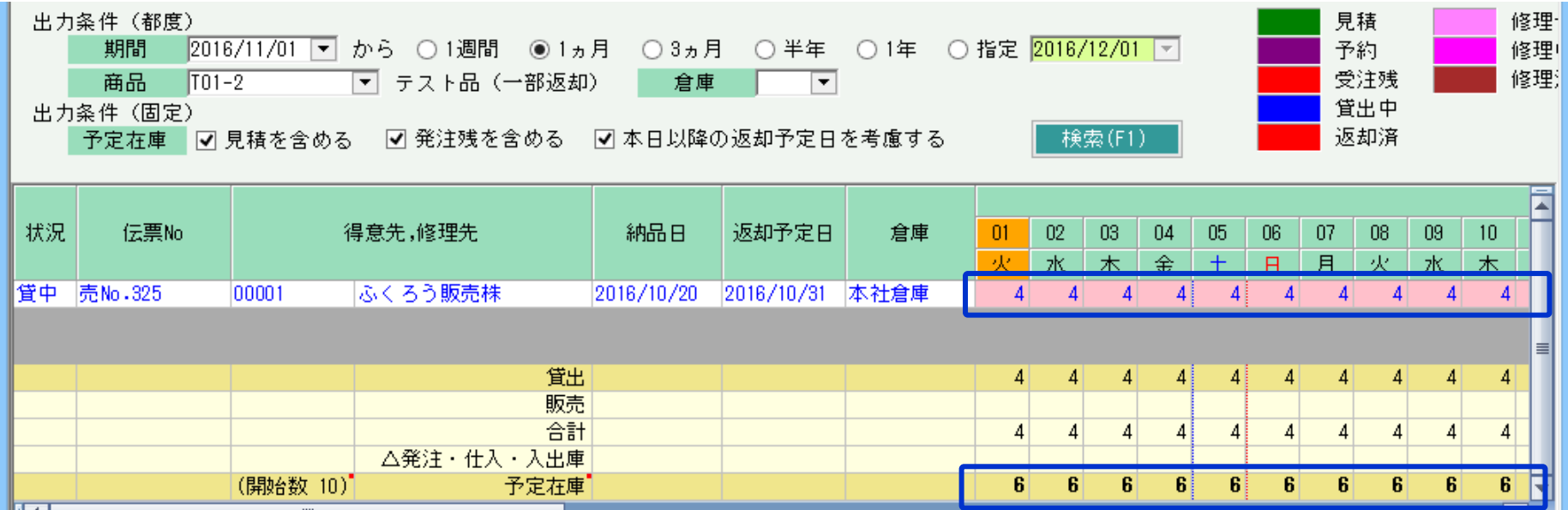

## ・ 営業在庫との関係

営業在庫が確認できる帳票は営業在庫一覧表となります。

返却処理で営業在庫は戻りますので、前頁の例で処理した場合以下のようになり、未返却分は在庫減されたままとなります。

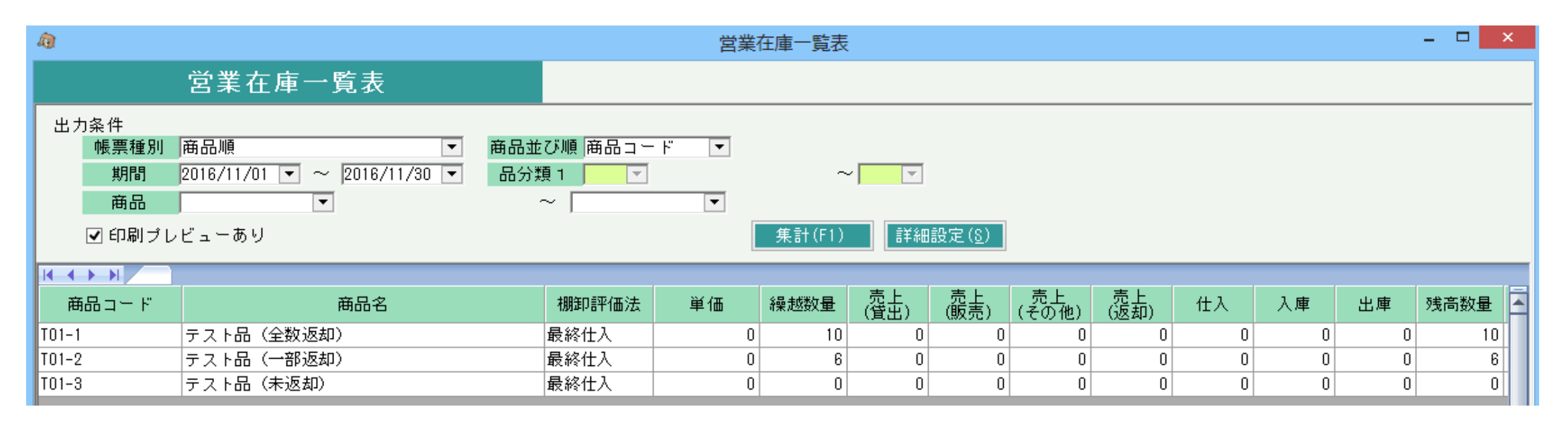

## ・ 帳簿在庫との関係

帳簿在庫が確認できる帳票は帳簿在庫一覧表となります。

レンタルは帳簿在庫に影響しませんので、返却処理も関係しません。

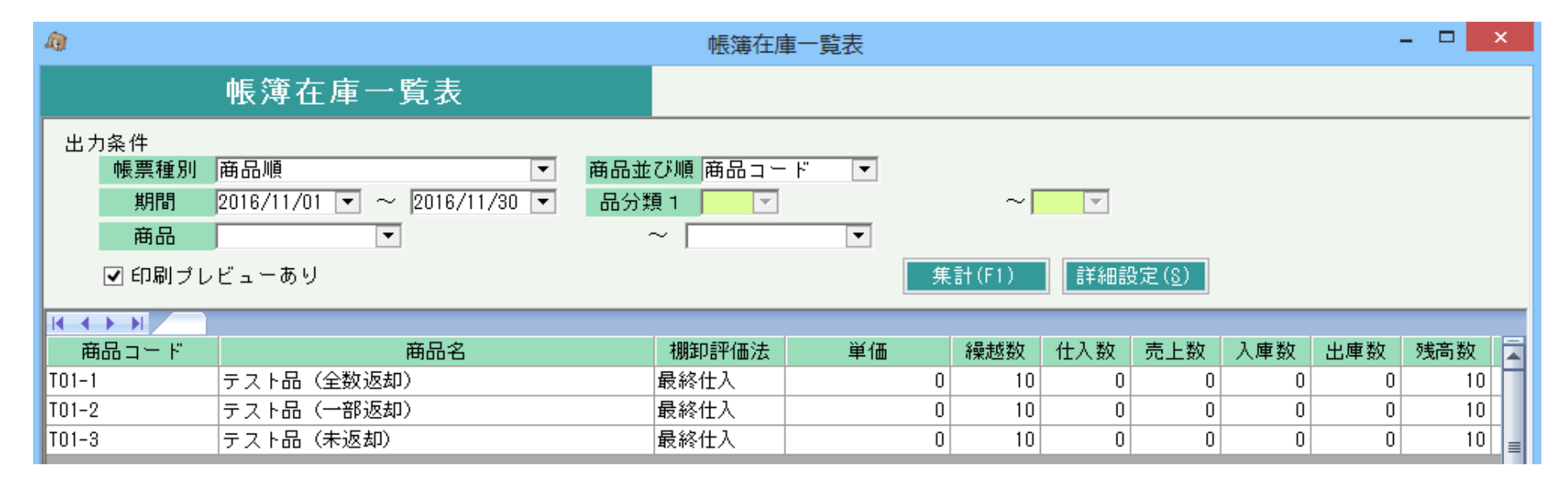

## 結果、返却処理をしない場合、営業在庫数に影響します。